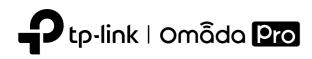

# Installation Guide

Omada Pro 4G+ Cat6 AX3000 Gigabit VPN Router G36W-4G

Note: The image may differ from the actual product.

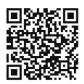

To ask questions, find answers, and communicate with TP-Link users or engineers, please visit https://community.tp-link.com to join TP-Link Community.

C For technical support and other information, please visit https://www.tp-link.com/support, or simply scan the QR code.

© 2023 TP-Link 7106510628 REV1.0.0

# 1 Hardware Overview

## Front Panel

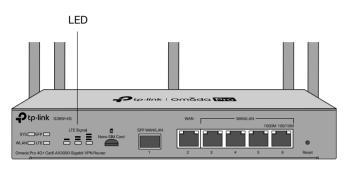

• **Reset:** Press and hold the button for 5 seconds, the SYS LED will flash quickly, indicating the device is being reset to its factory default settings.

| Interface                   | Description                                                                                                    |
|-----------------------------|----------------------------------------------------------------------------------------------------|
| Nano SIM Card<br>Slot       | For Nano SIM card.                                                                                                    |
| SFP WAN/LAN                 | Gigabit SFP WAN/LAN port connecting to an SFP module.<br>By default, it is a WAN port.<br>You can configure it to a LAN port on the management page.                    |
| WAN                         | Gigabit RJ45 WAN port.                                                                                                    |
| WAN/LAN<br>(Ports 3-6)      | Gigabit RJ45 WAN/LAN ports.<br>By default, they are LAN ports connecting to local PCs or switches.<br>You can configure each port to a WAN port on the management page. |
| Kensington<br>Security Slot | Secure the lock (not provided) into the security slot to prevent the device from being stolen.                                                                          |
| Grounding<br>Terminal       | The router comes with a lightning protection mechanism.                                                                                                    |
| Power Socket                | Connect to the power outlet via the provided power adapter.                                                                                                    |

| LED                         | Indication                                                                                                    |
|-----------------------------|----------------------------------------------------------------------------------------------------|
| SYS                         | Slow Flashing: System is running normally.<br>Quick Flashing: The router is being reset.<br>On/Off: System is starting up or running abnormally.                                                                                                    |
| WLAN                        | On: Wireless networking is enabled.<br>Off: Wireless networking is disabled.                                                                                                    |
| SFP                         | On: Running at 1000 Mbps, but no activity.<br>Off: No device is linked to the corresponding port.<br>Flashing: Running at 1000 Mbps, and transmitting or receiving data.                                                                                                    |
| LTE                         | On: SIM card is connected to the mobile internet.<br>Off: No SIM card is inserted, or it is not connected to the mobile internet.                                                                                                    |
| LTE Signal<br>(3 LEDs)      | On: Indicates the signal strength the router received from the mobile internet. More bars indicate a better signal strength. Off: No mobile internet signal.                                                                                                    |
| Link/Act<br>Green<br>Yellow | <ul> <li>Green On: Running at 1000 Mbps, but no activity.</li> <li>Green Flashing: Running at 1000 Mbps, and transmitting or receiving data.</li> <li>Green Off: Not running at 1000 Mbps, or no device is connected to the corresponding port.</li> <li>Yellow On: Running at 100/10 Mbps, but no activity.</li> <li>Yellow Flashing: Running at 100/10 Mbps, and transmitting or receiving data.</li> <li>Yellow Off: Not running at 100/10 Mbps, or no device is connected to the corresponding port.</li> </ul> |

# 2 Hardware Connection

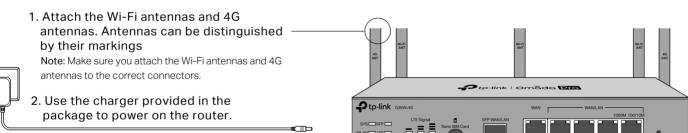

Back Panel

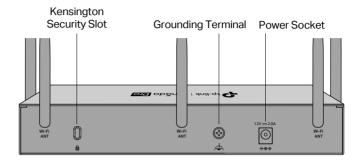

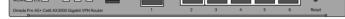

3. Connect to the internet using one or multiple options.

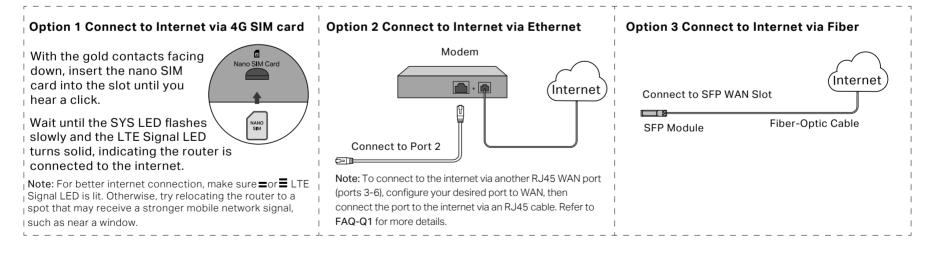

# **3** Software Configuration

The router supports two configuration options:

- Standalone Mode: Configure and manage the router by itself.
- Controller Mode: Configure and manage network devices centrally. It is recommended in large-scale networks, which consist of a large number of devices such as access points, switches, and gateways.

#### Note:

1. When the router is managed by a controller, configurations of the router will be overridden by the controller.

2. For the detailed configurations, refer to the User Guide of the router and the controller. The guides can be found on the download center of our official website: https://www.tp-link.com/support/download/.

## **Option 1: Standalone Mode**

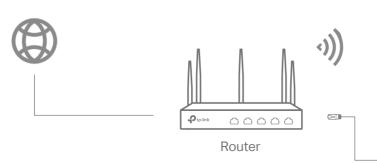

#### • Wireless Internet Connection

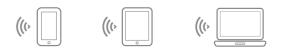

• Wired Internet Connection

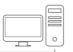

#### Via Omada App (Wireless Connection Only)

1. Download the TP-Link Omada App on your mobile device. It can be downloaded from App Store or Google Play:

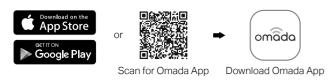

- 2. Connect your mobile device to the router by using the default SSIDs printed on the label at the bottom of the product.
- 3. Open the Omada App, and wait for the router to appear on the Standalone Devices > Gateways page. Tap on your desired router to start the configuration.

Note: When configuring the router, make sure the ports you select as WAN ports correspond to the real situation.

The Omada App is designed to help you quickly configure the common settings. If you want to configure advanced settings, use the web page of your router or use Controller Mode.

### Option 2: Controller Mode choose a type of controller:

#### Type 1: Omada Pro Software Controller

If you want to use the software controller, get a PC with Windows or Linux OS, contact the sales staff to get the installation package of Omada Pro Software Controller, then install and launch it.

To manage your devices, the software controller needs to continually run on your computer. Licenses need to be purchased additionally.

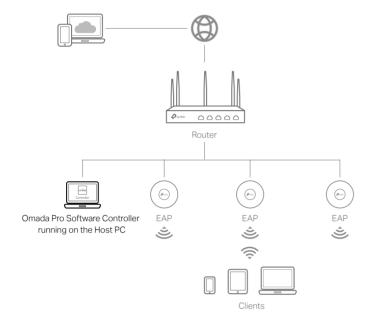

#### Note:

- To download Omada Pro Software Controller successfully, it is recommended to configure the router's network to access the internet. Refer to Standalone Mode to launch the management page and go to Network > WAN to complete the configuration.
- The controller must have network access to your devices in order to find, adopt, and manage them.

#### Local Management

- 1. Launch the software controller on your PC. After the initiation process, the controller automatically opens its web page. If not, click Launch a Browser to Manage the Network.
- 2. On the controller's web page, follow the wizard to complete the quick setup

Note: When configuring the router, make sure the ports you select as WAN ports correspond to the real situation.

#### Via Web Browser

1. Connect your device to the router (wired or wireless). Note: If your computer is configured with a fixed IP, change it to Obtain an IP address automatically.

#### Wired

Turn off the Wi-Fi on your computer and connect to a LAN port of the router with an RJ45 cable.

#### Wireless

- a. Find the SSID (network name) printed on the label at the bottom of the router. b. Click the network icon of your computer or go to Wi-Fi settings of your smart
- device, and then select the SSID to join the network.
- 2. Log in to the router.
  - a. Launch a web browser, and enter http://tplinker.net or http://192.168.0.1 in the address bar.
  - b. Create a username and a password for subsequent login attempts and for security. c. Use the username and password set above to log in to the webpage.
- 3. After a successful login, you can configure the functions by clicking the setup menu on the left side of the screen.

Note: Make sure the ports you select as WAN ports correspond to the real situation.

#### Type 2: Omada Pro Cloud-Based Controller

Omada Pro Cloud-Based Controller is a good alternative without the need to install the software controller on a PC.

Licenses need to be purchased additionally.

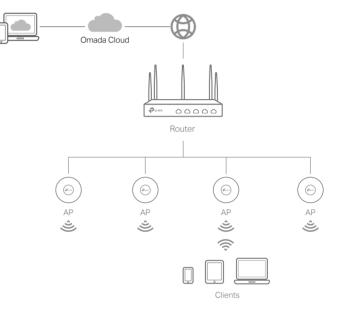

- 1. Contact the sales staff to grant the Omada Pro Cloud-Based Controller permission.
- 2. Launch a web browser and enter https://omada.tplinkcloud.com in the address bar. Log in with your TP-Link ID.
- 3. Click + Add Controller and choose Cloud-Based Controller to add an Omada Pro controller. Then you can launch the controller to adopt and manage devices.

#### \* Management via Omada App

After configuring a software controller/cloud-based controller via the web, you can use the Omada app to manage your controller.

- 1. Download and install the TP-Link Omada app from App Store or Google Play.
- After the quick setup, the login page appears. Enter the username and password you created and click Log in. Then you can adopt and manage devices.

#### **Remote Management**

Note: Before you start, make sure that both your controller and PC can access the internet.

- 1. Make sure that Cloud Access is enabled on your controller and your controller has been bound with your TP-Link ID.
- 2. Launch a web browser and enter https://omada.tplinkcloud.com in the address bar. Log in with your TP-Link ID. A list of controllers that have been bound with your TP-Link ID will appear. Then you can launch the controller to adopt and manage devices.

|           | Covertlead on the<br>App Store     or     Google Play     Scan for Omada     Omada                                                                                                    |  |  |  |  |
|-----------|----------------------------------------------------------------------------------------------------|--|--|--|--|
| <br> <br> | 2. Make sure that Cloud Access is enabled on your controller and your controller has been bound with your TP-Link ID.<br>Note: For the cloud-based controller, skip step 2.                                                                                 |  |  |  |  |
|           | <ol> <li>Launch the Omada app and log in with your TP-Link ID. Then go to<br/>Cloud Access. A list of controllers that have been bound with your<br/>TP-Link ID will appear. Then you can launch the controller to adopt<br/>and manage devices.</li> </ol> |  |  |  |  |

For the detailed configurations, refer to the User Guide of the controller. The guide can be found on the download center of our official website: https://www.tp-link.com/support/download/.

#### Frequently Asked Questions (FAQ)

#### Q1. What should I do if I want to change the mode of the WAN/LAN ports?

Follow the steps

1. (Recommended) Refer to the Interface Description table of this guide for the default mode of the WAN/LAN ports

2. Connect a computer to a LAN port of this router. If your computer is configured with a fixed IP address, change it to Obtain an IP address automatically

3. Log in to this router's management page at http://192.168.0.1. Go to Network > WAN > WAN Mode, change the mode of the WAN/LAN ports by ticking the checkboxes, and click Save.

#### Q2. What should I do if I need to connect this router to a modem router?

Check the LAN IP address of the modem router first. If the LAN IP address of the modem router is 192.168.0.1, which is the same as the default LAN IP address of this router, follow the steps to change the LAN IP address of this router:

1. Connect a computer to a LAN port of this router. If your computer is configured with a fixed IP address, change it to Obtain an IP address automatically.

2. Log in to this router's management page at http://192.168.0.1, and go to Network > LAN > LAN. In the Network List section, change the IP address 192.168.0.1 to 192.168.1.1, and click OK.

#### Safety Information

- Keep the device away from water, fire, humidity or hot environments.
- Do not attempt to disassemble, repair, or modify the device. If you need service, please contact us.
- Do not use the device where wireless devices are not allowed.
- Do not use damaged charger or USB cable to charge the device.
- Do not use any other chargers than those recommended.
- Adapter shall be installed near the equipment and shall be easily accessible.

#### EU Declaration of Conformity

TP-Link hereby declares that the device is in compliance with the essential requirements and other relevant provisions of directives 2014/53/EU, 2009/125/EC, 2011/65/EU and (EU) 2015/863 The original EU declaration of conformity may be found at https://www.tp-link.com/en/support/ce/.

#### UK Declaration of Conformity

TP-Link hereby declares that the device is in compliance with the essential requirements and other relevant provisions of the Radio Equipment Regulations 2017.

The original UK declaration of conformity may be found at https://www.tp-link.com/support/ukca/.

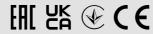